# **Monitor de vídeo porteiro 2 fios com ecrã tátil Manual de utilizador**

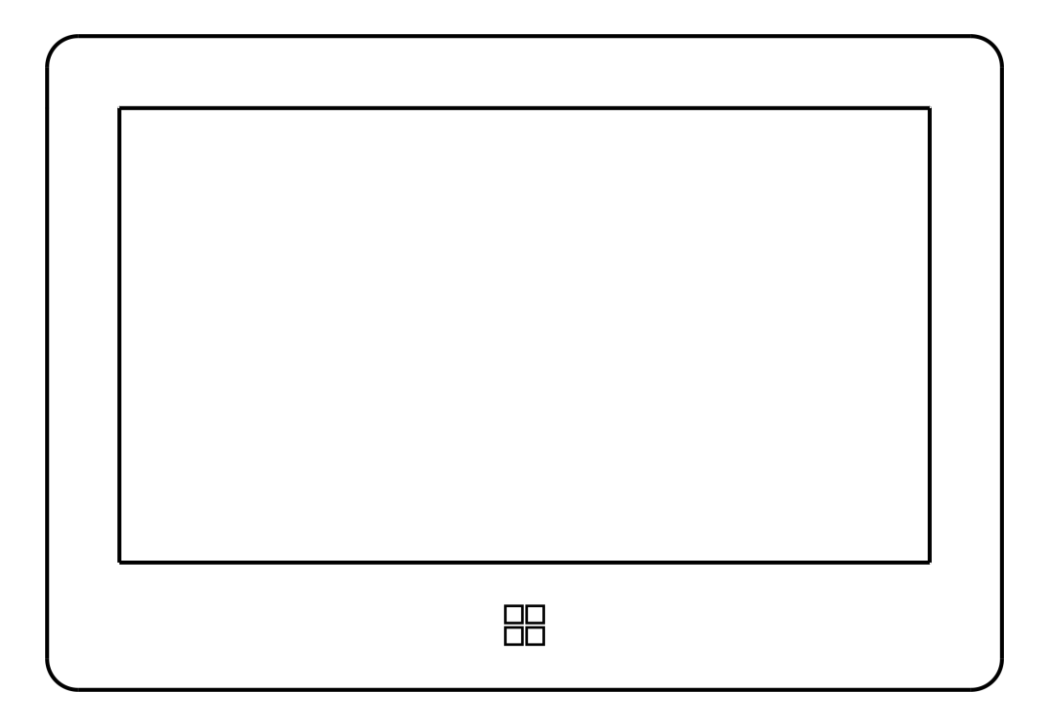

Obrigado por adquirir nossos produtos.

# Índice

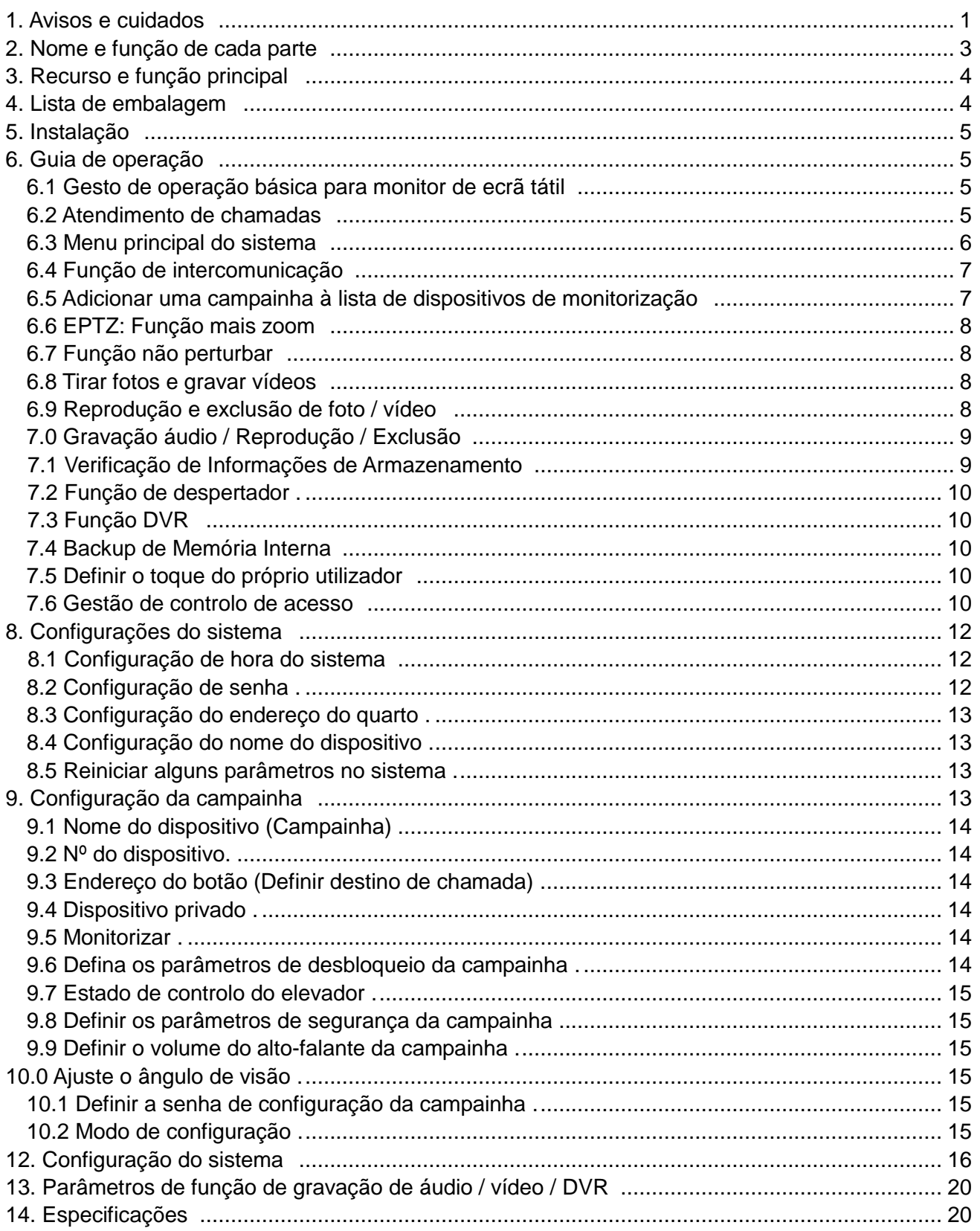

# **1. Avisos e cuidados**

Certifique-se de seguir as instruções para evitar qualquer perigo ou perda de propriedade

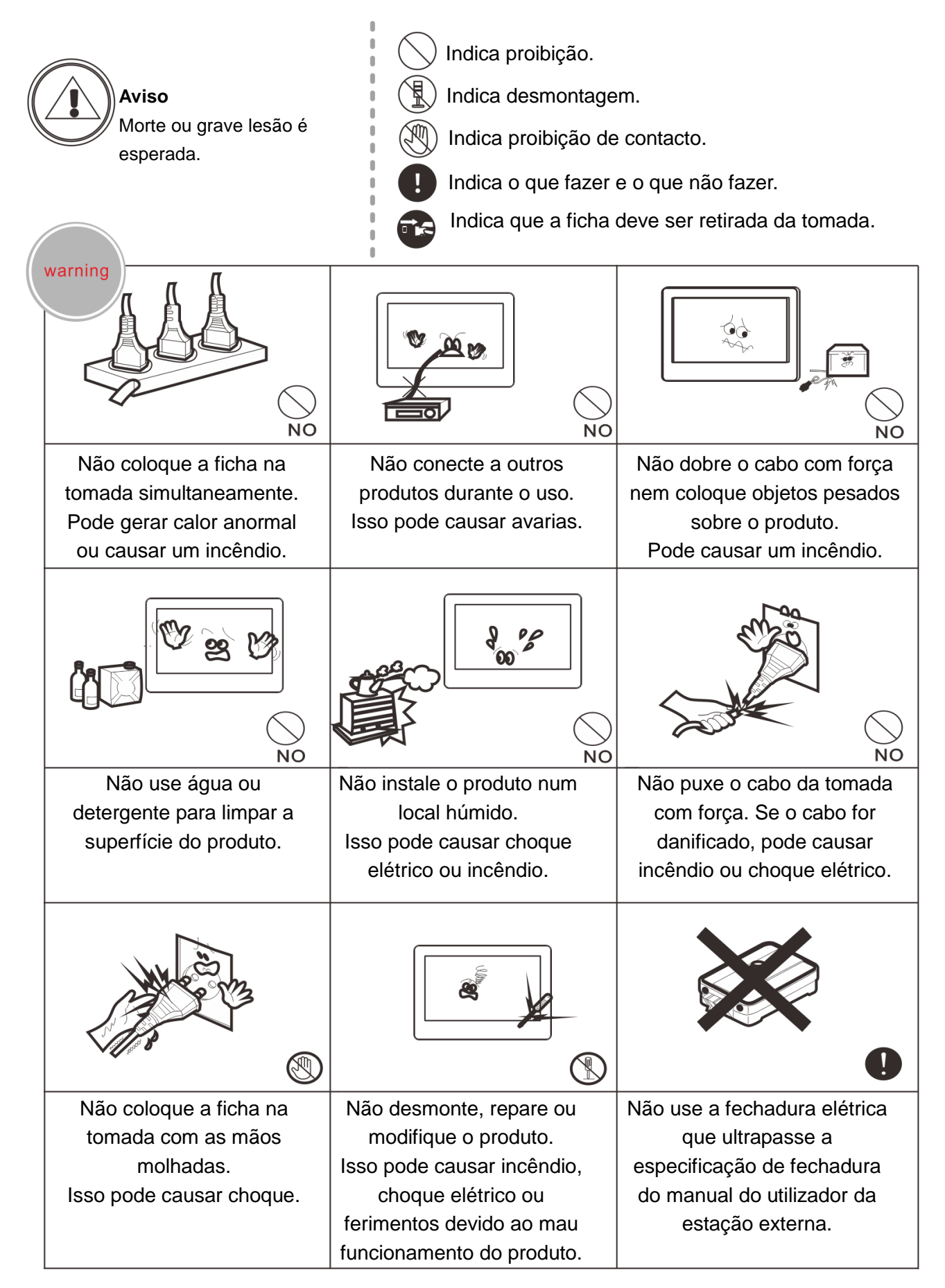

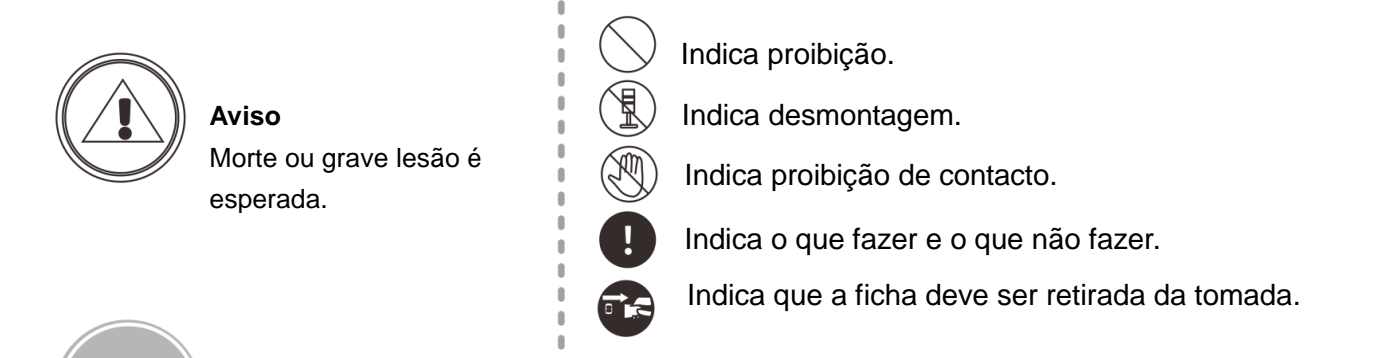

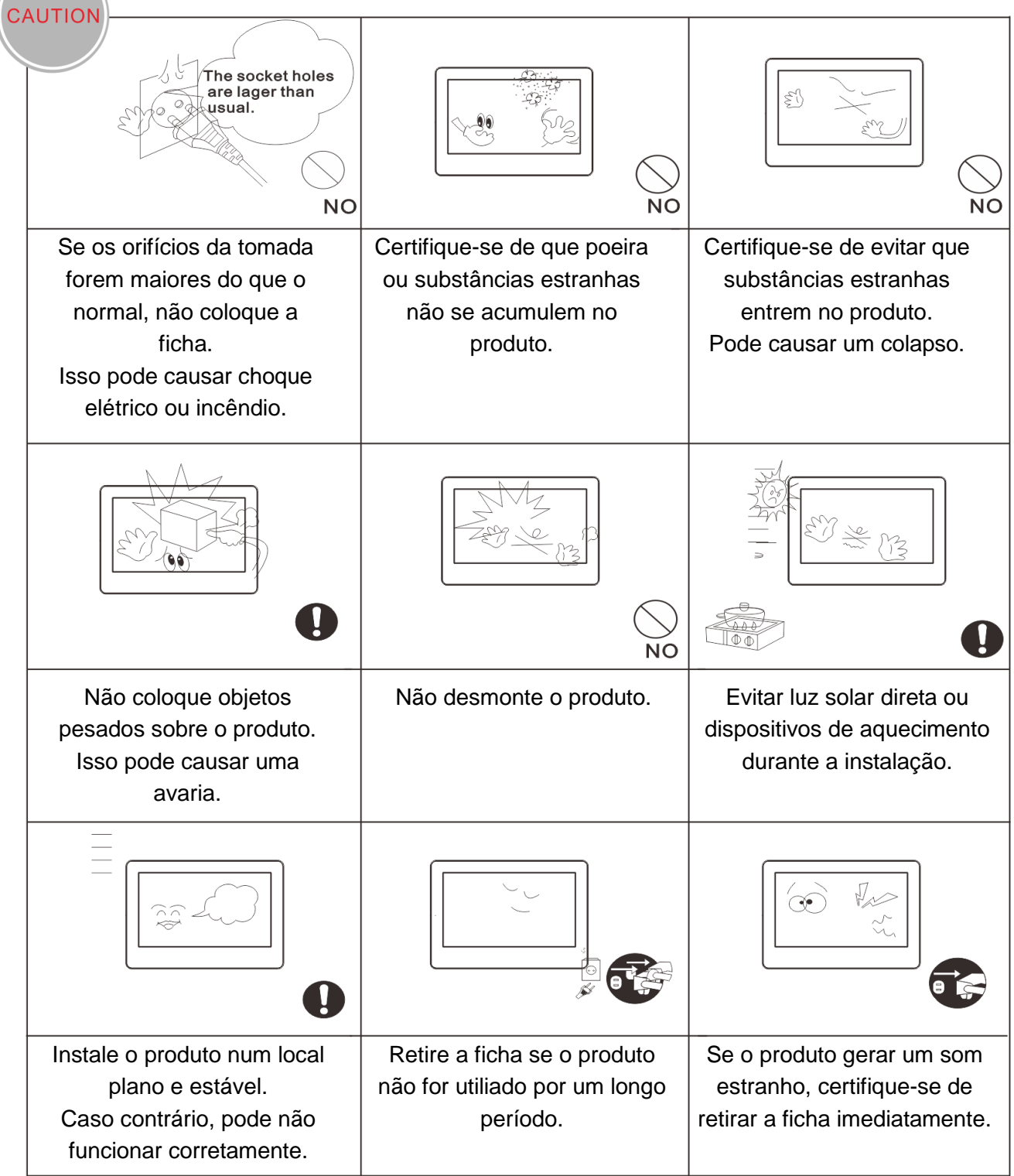

# <span id="page-4-0"></span>**2. Nome e função de cada parte**

# **2.1 Vista frontal e lateral**

<span id="page-4-1"></span>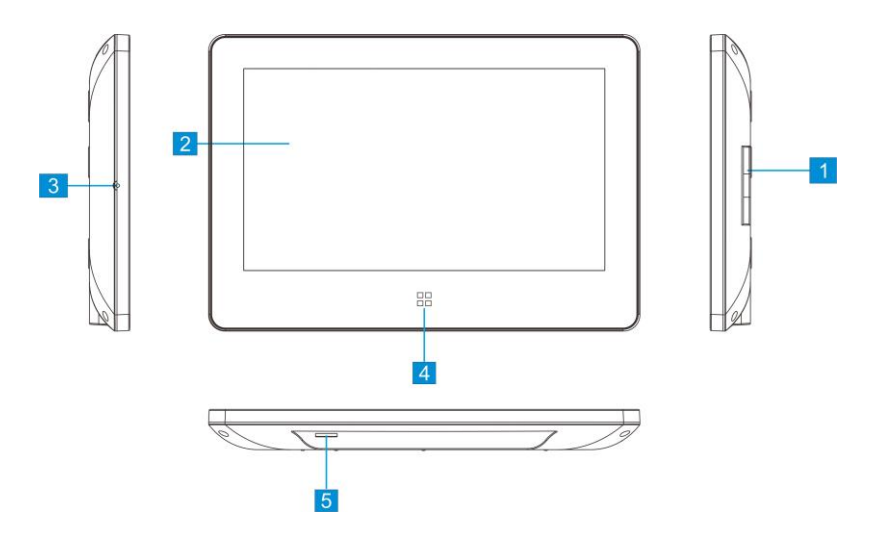

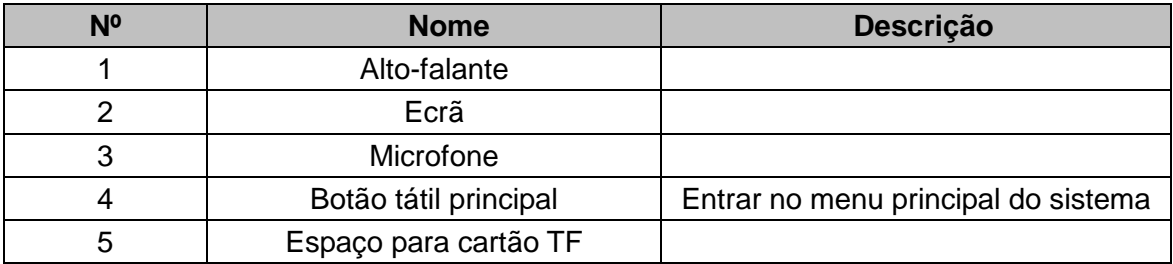

# **2.1 Descrição do terminal**

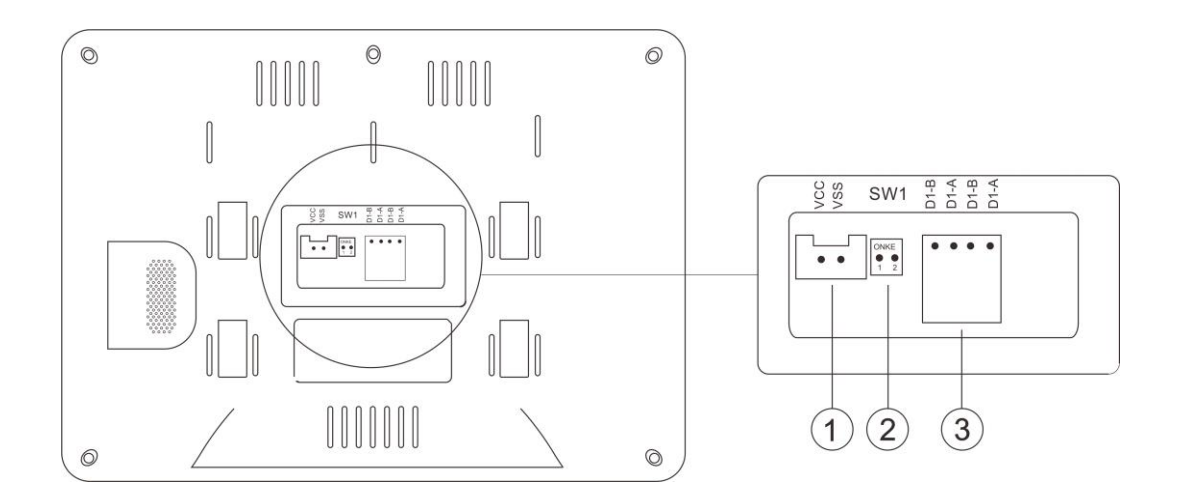

① Porta de alimentação (DC 15-24V 1A Max)

② Interruptor DIP SW1: Para configuração de correspondência de terminal BUS de 2 fios. Guia de configuração: O último monitor no BUS de 2 fios deve definir SW1 para LIGADO, conforme a imagem abaixo (1)Os outros monitores devem definir SW1 para DESLIGADO conforme a imagem

abaixo  $(2)$ 

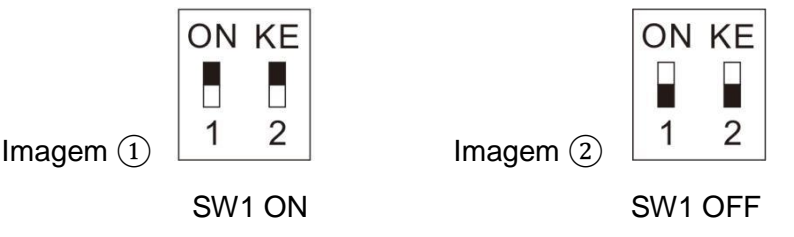

Observação: O interruptor DIP SW1 está LIGADO por padrão.

③ Porta de conexão BUS de 2 fios

#### **Observação:**

Não há problema em fornecer energia de um barramento de 2 fios ou de um adaptador externo, mas o sistema pode não funcionar se os dois conectores estiverem conectados ao mesmo tempo.

# **3. Recurso e função principal**

- ◆Vídeo porteiro mãos-livres
- ◆Transmissão de sinal digital
- ◆Interface de utilizador amigável com ecrã tátil
- ◆ Conexão de 2 fios sem polaridade
- ◆Fácil instalação igual ao sistema analógico de 2 fios normal / tradicional
- ◆Capacidade de 256 fotos e 16 vídeos na memória interna
- ◆A tecnologia de codificação e descodificação H. 264 oferece fotos e vídeos de alta qualidade
- ◆DVR com deteção de rosto, deteção de movimento e gravação dinâmica de taxa de quadros
- ◆EPTZ: qualidade de vídeo sem perdas com mais zoom e movimento
- ◆Intercomunicação entre os monitores
- ◆ Os nomes do monitores e da campainha podem ser editados pelo utilizador

# **4. Lista de embalagem**

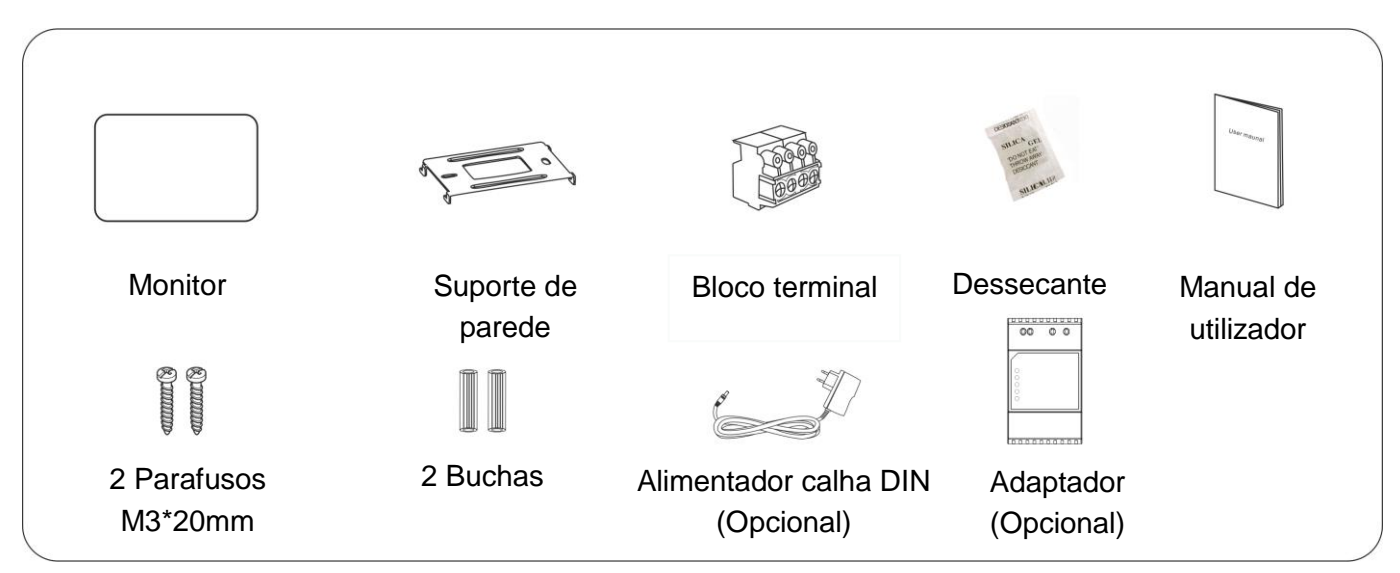

# <span id="page-6-0"></span>**5. Instalação**

- (1) Selecione a posição certa para instalar o monitor interno. A altura de instalação recomendada é de
- 1,5-1,6 metros.
- (2) Faça 2 furos de acordo com a estrutura do suporte de parede e insira 2 buchas nos furos.
- (3) Fixe o suporte de parede com 2 parafusos.
- (4) Conecte os fios de acordo com o diagrama de ligações do sistema.
- (5) Fixe o monitor no suporte de parede.
- (6) Ligue o monitor para verificar se o sistema funciona corretamente.

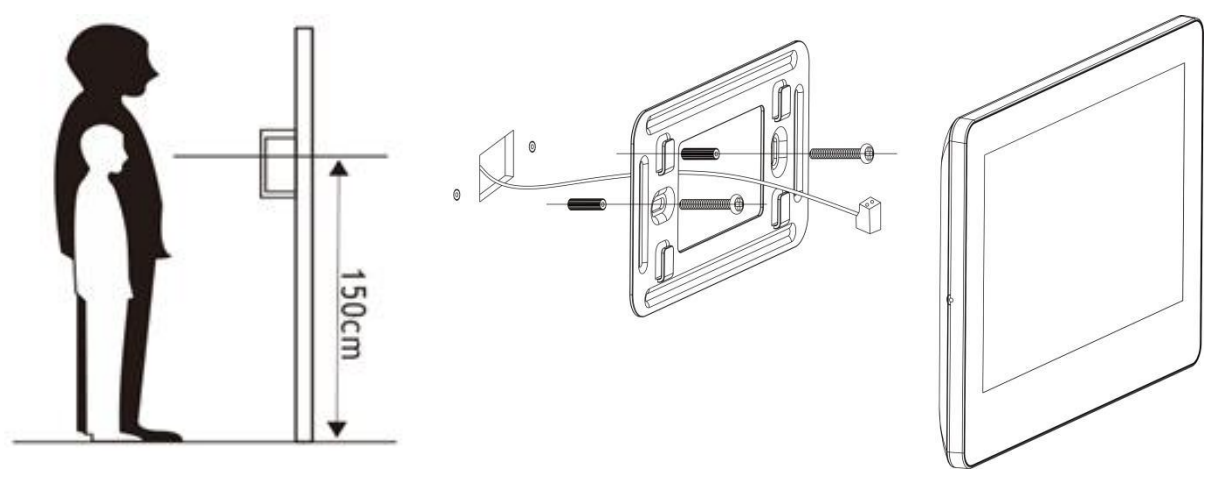

# **6. Guia de operação**

# **6.1 Gesto de operação básica para monitor de ecrã tátil**

- <span id="page-6-1"></span>**(1) Toque:** Escolher/Confirmar
- **(2) Deslize para a esquerda:** Volte ao último menu / Desligue o ecrã
- **(3) Deslize para cima:** Avance para a próxima página

**(4) Deslize para baixo:** Avance para a última página

# **6.2 Atendimento de chamadas**

Após o toque, a imagem do visitante e o ícone  $\boxed{\triangle}$  serão exibidos no ecrã, bem como os ícones representados em baixo.

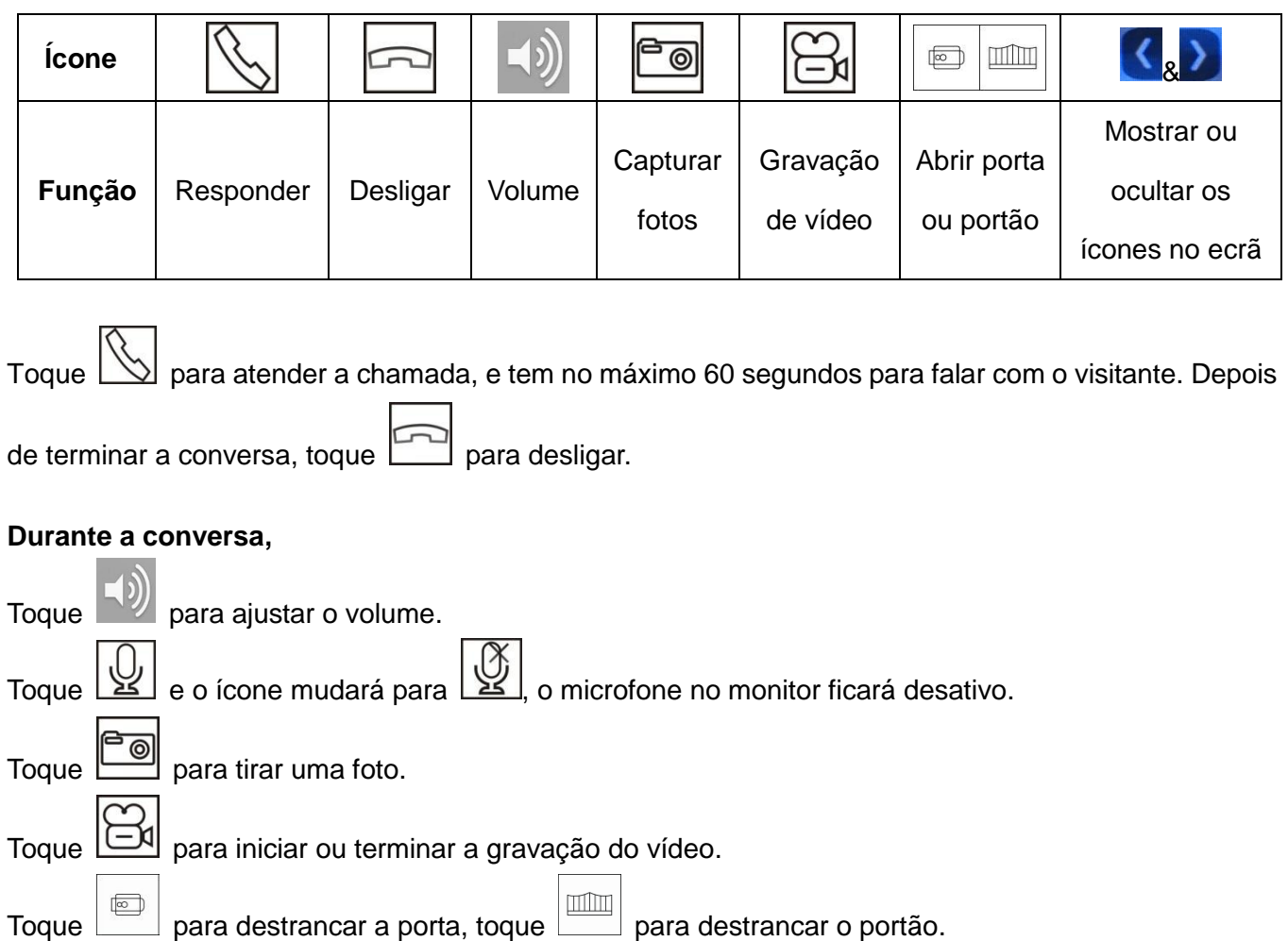

# **6.3 Menu principal do sistema**

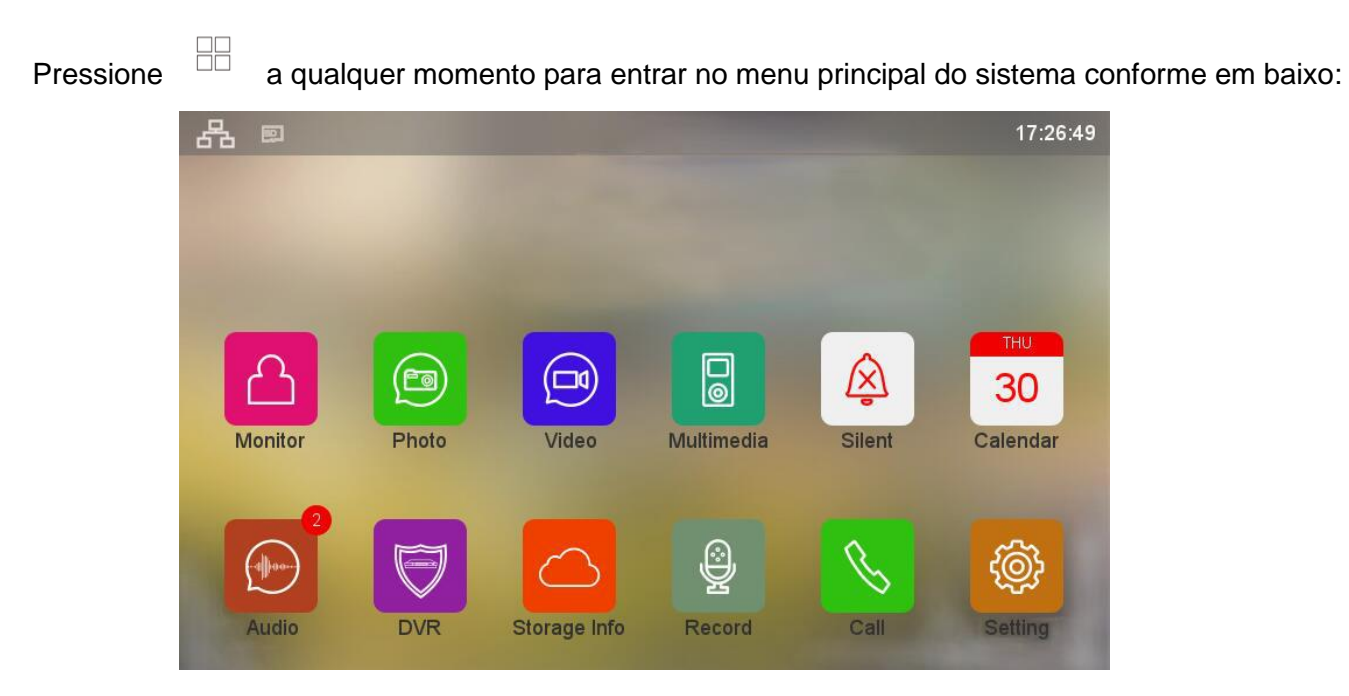

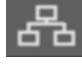

SD

**SD** 

**SD** 

Este ícone significa que a comunicação é boa.

Este ícone significa que não há comunicação. Antes da 1ª comunicação ou se houver problema na comunicação, este comentário aparece no ecrã. Assim que houver comunicação no sistema, a observação "?" vai desaparecer.

Este ícone em branco significa que um cartão micro SD foi inserido em boas condições.

Este ícone em vermelho significa que um cartão micro SD foi inserido, mas não pode ser lido.

Este ícone em verde significa que o cartão micro SD inserido precisa ser formatado.

# **6.4 Função de intercomunicação**

Se instalar mais de um monitor numa família, toque no botão  $\Box$  no menu principal para entrar no menu de digitação, pode fazer as operações abaixo:

#### **(1) Faça uma chamada interna para outro monitor**

Toque no ícone **condense no menu de digitação**, insira o endereço do quarto de destino e toque em para fazer uma ligação.

#### **Observação:**

Se instalar uma campainha com vários botões, o monitor pode chamar o monitor noutro apartamento.

#### **(2) Transmitir para outros monitores**

Toque no ícone **no menu de digitação para entrar na interface transmissão.** Todos os monitores com o mesmo endereço de sala serão exibidos no ecrã. Pode selecionar qualquer quarto ou todos os quartos para fazer a transmissão.

**Observação:** Ao fazer a transmissão, os ouvintes não podem falar com o emissor.

#### **(3) Histórico de chamadas**

Toque no ícone no menu de digitação para entrar na interface do histórico de chamadas. Toque em qualquer histórico de chamadas para recuperá-lo.

#### **(4) Chamar favoritos**

Toque e segure em qualquer histórico de chamadas e, em seguida, no ícone que será exibido

no ecrã, toque nele para adicionar o monitor aos favoritos. Toque no ícone no menu de digitação para entrar na interface favoritos. Toque em qualquer número de quarto ou nome de quarto na interface favoritos para fazer uma chamada.

# **6.5 Adicionar uma campainha à lista de dispositivos de monitorização**

Toque no ícone **no menu principal para entrar na interface** "monitorização". Toque no ícone será exibido no ecrã todas as estações externas do sistema, toque na estação externa que pretende adicionar à lista de dispositivos de monitorização, o ícone e o nome da estação externa serão exibidos na interface "monitorização", toque nele para monitorar a estação externa.

Toque e segure o ícone de um posto de porta na interface "monitorização", o ícone será exibido no ecrã, toque nele para excluir a estação externa da lista de dispositivos de monitorização.

# **6.6 EPTZ: Função mais zoom**

No estado de conversação ou monitorização, toque no local que deseja ampliar, a imagem no local de toque será ampliada com a mesma resolução. Toque em qualquer lugar do ecrã novamente, a imagem volta ao normal.

# **6.7 Função não perturbar**

Pode ativar a função não perturbar se não quiser ser incomodado pelo toque.

Método 1:

Toque no ícone  $\boxed{\triangle}$  no menu principal, a função não perturbar será ativa e o ícone mudará para  $\boxed{\triangle}$ 

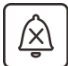

## Método 2:

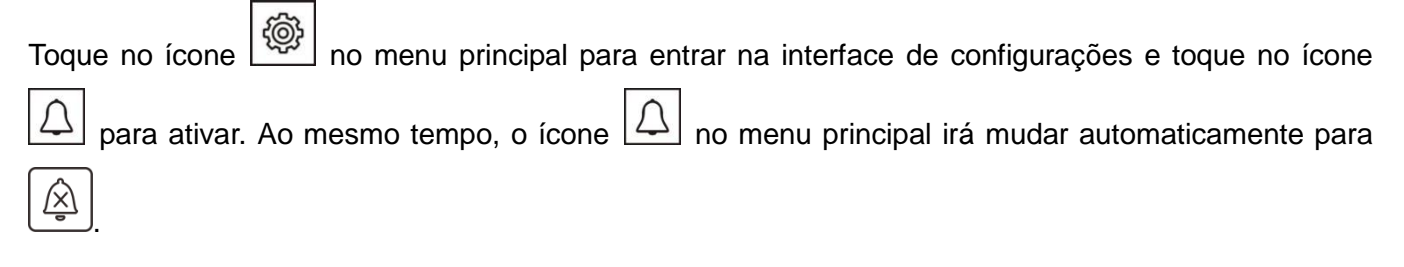

# **6.8 Tirar fotos e gravar vídeos**

Tanto a gravação automática quanto a manual estão disponíveis.

#### **(1) Gravação manual**

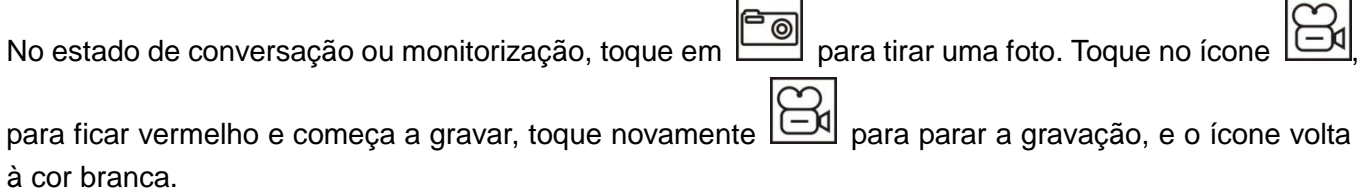

## **(2) Gravação automática**

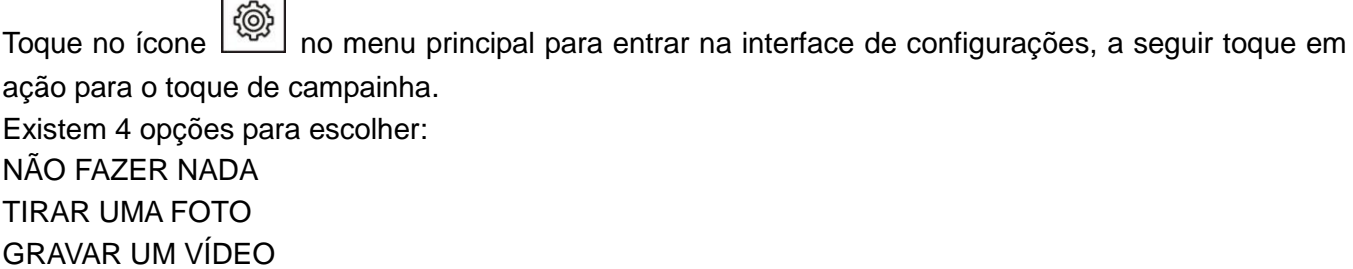

TIRAR UMA FOTO E GRAVAR UM VÍDEO

para excluir o arquivo de foto / vídeo.

# **6.9 Reprodução e exclusão de foto / vídeo**

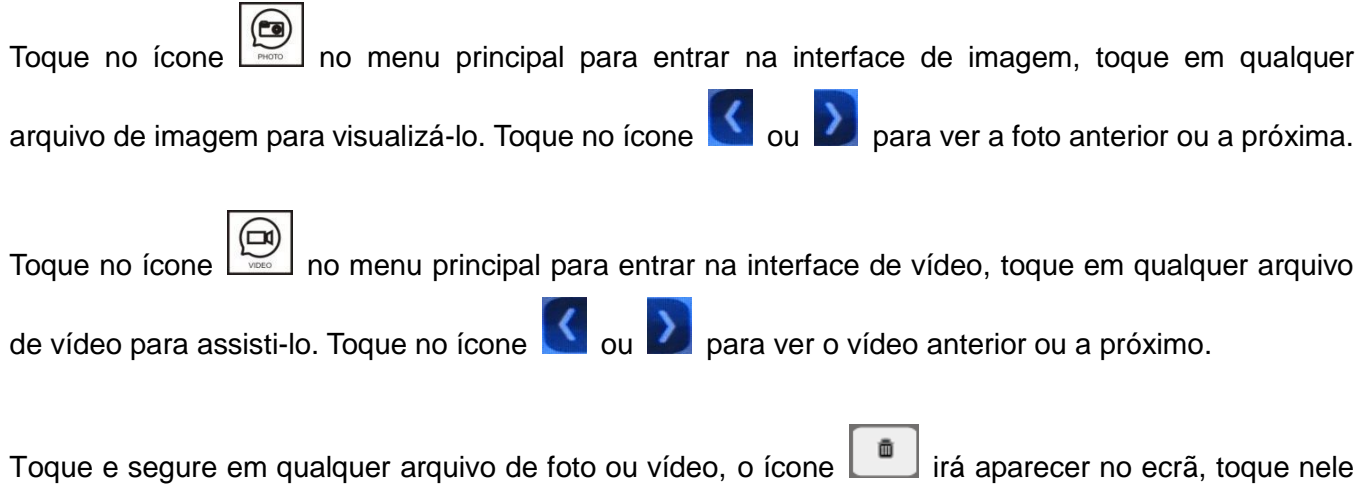

9

# **7.0 Gravação áudio / Reprodução / Exclusão**

## **7.01 Gravação áudio**

Toque no ícone  $\bigcup_{n=1}^{\infty}$  no menu principal para entrar na interface de gravação, toque no ícone vermelho

para começar a gravar, o ícone redondo vermelho será alterado para o ícone de um quadrado verde , e um cronómetro irá aparecer no ecrã. Toque no ícone para terminar a gravação.

## **7.02 Reprodução áudio**

Todos os arquivos de áudio estão na lista no lado direito e existe um ícone de mensagem atrás dos arquivos não verificados. Toque no arquivo que pretende para reproduzi-lo.

Além disso, os utilizadores podem verificar os arquivos de áudio gravados no menu principal:

Se houver mensagens de áudio desmarcadas, haverá um número no canto superior direito do ícone

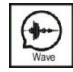

, toque no ícone  $\lfloor\frac{v}{\sqrt{2}}\rfloor$  para entrar na interface e toque no arquivo de destino para reproduzi-lo.

## **7.03 Apagar ficheiro áudio**

Toque no ícone  $\sum_{\text{base}}$  no menu principal, toque em memória externa ou memória interna e, em seguida,

toque e segure num arquivo de áudio, o ícone excluir  $\Box$  irá aparecer no ecrã, toque  $\Box$  para apagar.

#### **Observação:**

Se pretende *excluir todos os arquivos de áudio / imagem / vídeo*, toque no ícone principal para entrar na interface de configurações, toque em apagar e, em seguida, pode optar por excluir todos os arquivos de áudio / imagem / vídeo da memória externa ou interna.

# **7.1 Verificação de informações de armazenamento**

Toque no ícone se no menu principal para entrar na interface de informação de armazenamento, e pode ver as informações detalhadas de armazenamento para a memória externa ou interna.

# **7.2 Função de despertador**

Toque no ícone  $\lfloor \frac{\binom{m}{2}}{n} \rfloor$  no menu principal para entrar na interface configurações e, em seguida, toque no relógio de alarme. O volume do despertador e o despertador de 6 grupos podem ser ajustados de acordo com as necessidades dos utilizadores. Quando o despertador tocar, toque no ícone do despertador vermelho para parar. Se ninguém parar o despertador, irá tocar novamente durante 1 minuto, após isso irá parar automaticamente.

# **7.3 Função DVR**

Toque no ícone war no menu principal para entrar na interface configurações, então toque em configurações DVR para entrar na interface. Escolha um quadro de tempo, ative e defina a hora de início, hora de fim e nome da fonte de gravação. O DVR funcionará automaticamente quando atingir o horário de início.

Observação:

(1) DVR grava apenas vídeo, sem áudio.

(2) Requer um cartão SD de pelo menos 2GB para suportar a função DVR. Cartões SD de 16 GB e 32 GB são os recomendados.

(3) Grava com uma velocidade normal (cerca de 25 a 30f/s) quando um objeto em movimento é detetado, grava com uma velocidade mais baixa e quando nenhum objeto em movimento é detetado (cerca de 3f / s).

(4) Se definir hora de início e hora de fim iguais, a função DVR funcionará o tempo todo.

# **7.4 Backup de memória interna**

Se pretende fazer backup de todos os arquivos gravados do flash interno para o cartão SD, toque no

frame  $\lvert \textcircled{\S2} \rvert$  no menu principal para entrar na interface configurações, toque em backup da memória

interna e, em seguida, toque em **para confirmar o backup.** 

# **7.5 Definir o toque do próprio utilizador**

Os utilizadores além de escolher os tons de toque predefinidos no monitor, também podem definir seus próprios arquivos mp3 como toque.

Operação conforme em baixo:

Crie uma pasta chamada eRingTone num cartão micro SD e copie os arquivos mp3 para a pasta. Insira

o cartão micro SD no monitor. Toque no ícone  $\lfloor \frac{\mathfrak{g}_{\infty}}{2} \rfloor$  no menu principal para entrar na interface de configurações, toque em tipo de toque e, em seguida, toque em tipo de toque de acionador de porta. Encontre o arquivo mp3 de destino e toque para confirmar.

# **7.6 Gestão de controlo de acesso**

Este item só aparece nas configurações do sistema quando conecta uma estação de vídeo porteiro com função RFID.

No modo de espera, leia um cartão registado na campainha, a porta será aberta após um bipe. Se quiser abrir o portão, pressione e segure o botão de chamada na campainha, a luz do botão acenderá, leia um cartão registado e dentro de 3 segundos, o portão será aberto. Se for lido um cartão não registado na campainha, haverá 2 bipes para lembrá-lo de que é um cartão inválido.

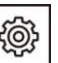

Toque no ícone will no menu principal para entrar na interface configurações, toque em configuração do dispositivo e em lista de campainha. Toque no vídeo porteiro cujas configurações deseja alterar, toque em modificar, insira a senha e # para entrar na interface modificar. Toque em gestão de controlo de acesso para fazer as configurações abaixo:

#### **7.61 Estado de acesso**

Está ativado por padrão. Se não pretender usar a função de controlo de acesso do cartão, desative este item.

#### **7.62 Registar cartão de acesso (cartão de identificação de 125 KHz)**

O ecrã irá exibir a seguinte mensagem: Por favor, mostre seu cartão na área de leitura de cartão no painel da porta.

Nesse estado, o utilizador pode registar novos cartões na campainha. Quando o utilizador mostra um novo cartão de identificação na área de leitura do cartão no painel da porta, o cartão será registado após um bipe. Mesma operação para adicionar mais cartões de acesso. Depois de registar todos os cartões, saia da interface registar cartão de acesso.

**Observação:** A informação do cartão registado é guardada na estação de vídeo porteiro, para que possa gerir em qualquer monitor interior ligado à estação de vídeo porteiro. Se for uma estação externa privada, só pode ser gerida pelos monitores de destino de chamada.

#### **7.63 Verificar / gerir as informações registadas do cartão**

Todas as informações do cartão de acesso registado podem ser encontradas na lista de cartões válidos. Toque em qualquer cartão registado para entrar num submenu e editar as informações do cartão. Sub índice pode ser um número de série para cartão registado de uma família.

#### **7.64 Informações do cartão registrado de backup**

Insira um cartão micro SD no monitor interno. Em seguida, vá para gestão de controlo de acesso, toque em backup de informações do cartão registado, um submenu aparecerá, toque em confirmar para iniciar o backup. Quando o backup terminar, voltará para a interface de gestão do controlo de acesso.

#### **7.65 Restaurar informações do cartão registado**

Insira o cartão micro SD, que possui informações de backup do cartão registadas, no monitor interno. Em seguida, vá para gestão de controlo de acesso e toque em restaurar informação do cartão registado.

Escolha a pasta aceder data e um submenu aparecerá, toque **para restaurar as informações do** cartão registado.

# **8. Configurações do sistema**

# **8.1 Configuração de hora do sistema**

Toque no ícone will no menu principal para entrar na interface configurações e, a seguir, toque em hora do sistema. O formato da hora é: Ano: Mês: Data: Hora: Minuto: Segundo. Após a configuração, toque em configurações no canto superior esquerdo e toque em confirmar para salvar a configuração.

# **8.2 Configuração de senha**

## **8.21 A senha para configuração do sistema e configuração do submenu**

Toque no ícone was no menu principal para entrar na interface configurações, então toque em proteção de senha para escolher o modo de proteção.

Existem 3 modos de proteção:

(1) Sem proteção: Não há necessidade de inserir a senha para todas as configurações.

(2) Proteção parcial: É necessário inserir a senha para entrar em alguma configuração de submenu. Mas não há necessidade de inserir a senha para entrar na interface de configurações.

(3) Proteção total: é necessário inserir a senha para entrar na interface configurações e na configuração do submenu.

Observação:

(1) Pode definir uma senha de 4 dígitos após escolher o modo de proteção (a senha padrão é 0000).

(2) Ao inserir a senha, toque em # para confirmar, toque em \* para limpar a entrada.

## **8.22 Proteção por senha da lista da campainha**

Se ativar qualquer modo de proteção por senha em 9.21, precisa inserir a senha para entrar na interface modificar para lista de campainhas. A senha padrão é 0 e pode ser definida de forma diferente como senha de configuração do sistema.

Guia de operação:

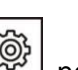

Toque no ícone we no menu principal para entrar na interface configurações e na configuração do dispositivo, insira a senha para entrar na interface configuração do dispositivo. Toque na lista de campainhas, escolha uma estação externa, toque em modificar, insira a senha padrão 0 e toque em # para entrar na interface modificar. Vá para configuração da senha e pode definir uma nova senha de 1 a 8 dígitos.

Observação:

Ao inserir a senha para a lista de campainhas, só precisa inserir o primeiro número que não é 0.

## **8.23 Redefinição de senha**

(1) Redefinição de senha do sistema

Se esquecer a senha do sistema, siga este processo para redefinir:

Reinicie o monitor, toque no ecrã inicial para entrar no menu principal e, em seguida, toque no ícone ෑම

para entrar na interface de configurações. Não é necessária senha para entrar na interface de configurações pela 1ª vez ao reiniciar o monitor. Em seguida, toque em proteção de senha para verificar e alterar a senha se precisar.

(2) Redefinição de senha da lista da campainha

Se se esquecer da senha da lista campainha de um vídeo porteiro, mantenha pressionado o botão de reinicialização do vídeo porteiro e reinicie o vídeo porteiro. A senha é redefinida com sucesso após dois bipes.

# **8.3 Definição de endereço do quarto**

Toque no ícone will no menu principal para entrar na interface configurações e, em seguida, toque em configuração do dispositivo. Toque em endereço do quarto para defini-lo como quiser.

### Observação:

(1) O endereço do quarto completo tem 8 dígitos, mas quando faz uma chamada interna, só precisa de inserir a partir do primeiro número que não seja 0.

(2) Para os monitores instalados numa família, o endereço do quarto deve ser definido da mesma forma. Quando a campainha chama, todos os monitores tocarão ao mesmo tempo nesta família, e pode atender a partir de qualquer um deles.

# **8.4 Configuração do nome do dispositivo**

## **8.41 Configuração do nome do monitor**

Pode definir um nome para cada monitor. Só precisa escolher os nomes ao fazer uma chamada interna.

Toque no ícone will no menu principal para entrar na interface configurações e, em seguida, toque em configuração do dispositivo. Toque em nome do dispositivo para alterar o nome do monitor.

## **8.42 Configuração do nome da estação de porta**

Toque no ícone will no menu principal para entrar na interface configurações, toque em configuração do dispositivo na lista de campainhas. Toque na campainha cujo nome deseja alterar, toque em modificar, insira a senha e # para entrar na interface modificar. Toque em nome do dispositivo para definir um nome para a estação de porta.

# **8.5 Reiniciar alguns parâmetros no sistema**

Toque no ícone will no menu principal para entrar na interface configurações e, em seguida, toque em reiniciar. Você pode redefinir o parâmetro de conversa, parâmetro de despertador, tags não lidas.

# **9. Configuração da campainha**

Toque no ícone will no menu principal para entrar na interface configurações, toque em configuração do dispositivo e na lista de campainhas. Toque no vídeo porteiro cujas configurações deseja alterar, toque em modificar, insira a senha e # para entrar na interface modificar. Em seguida, pode definir todos os parâmetros para a estação de porta.

# **9.1 Nome do dispositivo (Campainha)**

Consulte 8.42.

# **9.2 Nº do dispositivo**

O número completo do dispositivo para a estação externa tem 8 dígitos, pode definir como quiser. Mas se houver mais de 1 estação externa no sistema, não é permitido definir 2 estações externas com o mesmo número do dispositivo.

# **9.3 Endereço do botão (Definir destino de chamada)**

O endereço do botão padrão e o endereço padrão do quarto é 1. Assim, pode ligar diretamente para o monitor interno após a instalação.

Porém, se alterou o endereço do quarto no monitor, também precisa definir o destino da chamada para o botão da estação externa.

Forma de operação:

Toque em endereço de botão 1, defina um endereço de quarto para o qual deseja ligar. Após a configuração, pode ligar para os monitores com o endereço desta sala com o botão de chamada na campainha.

#### **Observação:**

Se o endereço do botão não for definido como o endereço do quarto do monitor alvo, o monitor pode monitorar a campainha, mas a campainha não pode chamar o monitor.

# **9.4 Dispositivo privado**

Se ativar esta função, a campainha pode ser configurada como dispositivo privado para uma família. A estação externa privada só pode ser monitorada por esta família, e só pode ligar para esta família.

# **9.5 Monitorizar**

Se ativar esta função, a campainha pode ser monitorizada por monitores internos. Se desativar esta função, a estação de vídeo porteiro não pode ser monitorizada por monitores internos.

# **9.6 Definir os parâmetros de desbloqueio da campainha**

#### **9.61 Desbloqueio de monitor**

Se ativar esta função, pode abrir a porta ou portão no estado de monitorização, ao tocar no ícone desbloquear. Se desativar esta função, só pode desbloquear a porta ou portão no estado de conversação ao tocar no ícone desbloquear.

#### **9.62 Estado da fechadura da porta**

Se conectar uma fechadura de porta ao sistema, será necessário ativar esta função e definir o tempo de desbloqueio. Além disso, precisa definir o tipo de sinal de desbloqueio (normalmente aberto ou fechado) de acordo com o tipo de fechadura da porta.

#### **9.63 Estado da fechadura do portão**

Se conectar uma fechadura de portão ao sistema, será necessário ativar esta função e definir o tempo de desbloqueio. Além disso, precisa definir o tipo de sinal de desbloqueio (normalmente aberto ou fechado) de acordo com o tipo de fechadura do portão.

#### **9.64 Tipo de controlo do botão de saída**

Defina o alvo de controlo do botão de saída, pode ser o portão ou a porta de acordo com a instalação real. Pressione o botão de saída para abrir a porta / portão.

#### **9.65 Dispositivo de desbloqueio associado**

As informações do dispositivo de desbloqueio associado só serão exibidas depois que os dispositivos de desbloqueio forem conectados ao sistema.

# **9.7 Estado de controlo do elevador**

Pode ativar/desativar a função de controlo do elevador.

#### **Observação:**

Esta função só funciona quando um módulo de controlo de elevação está instalado no sistema.

# **9.8 Definir parâmetros de segurança da campainha**

#### **9.81 Estado de roubo**

A tampa na estação externa ficará ativa após ativar esta função e soará um alarme quando alguém tentar desmontar a estação externa. Além disso, precisa definir o número do quarto alvo para alarmes.

#### **9.82 Verifique o estado da porta**

Se ativar esta função, o sistema verificará o estado da porta após um longo tempo de abertura da porta. Defina o tipo de contacto magnético como normalmente aberto ou normalmente fechado de acordo com as necessidades reais. Defina o tempo de abertura mais longo da porta. Assim que a porta estiver aberta, a campainha irá detetar o estado da porta após atingir o tempo máximo de porta aberta. Se a porta não for fechada após o tempo de porta aberta, a estação externa irá soar um alarme com bipes.

# **9.9 Definir o volume do alto-falante da campainha**

Pode definir o volume de 10% a 100% de acordo com as necessidades reais.

# **10.0 Ajuste o ângulo de visão**

Pode ajustar o ângulo de visão da estação de porta. Toque em ajustar o ângulo de visualização para

iniciar a monitorização. Toque no local que deseja focar no ecrã. Em seguida, toque no ícone para sair da monitorização. Por fim, toque no ícone de retroceder no canto superior esquerdo ou deslize para a esquerda no ecrã e toque em confirmar para concluir a configuração. Depois disso, o ecrã só mostrará o local em foco quando for chamada pela campainha.

# **10.1 Definir a senha de configuração da campainha**

A senha pode ter no máximo 8 dígitos. Apenas necessita inserir o primeiro dígito, que não seja 0.

# **10.2 Modo de configuração**

Está ativado por padrão. Neste estado, o endereço da sala e a posição do piso dos monitores na rede podem ser definidos livremente. Quando desativado para todas as estações externas da rede, os endereços dos monitores na rede não podem ser alterados.

Portanto, se não quiser que os utilizadores alterem o endereço dos monitores por engano, desative esta função para todas as estações externas após a instalação.

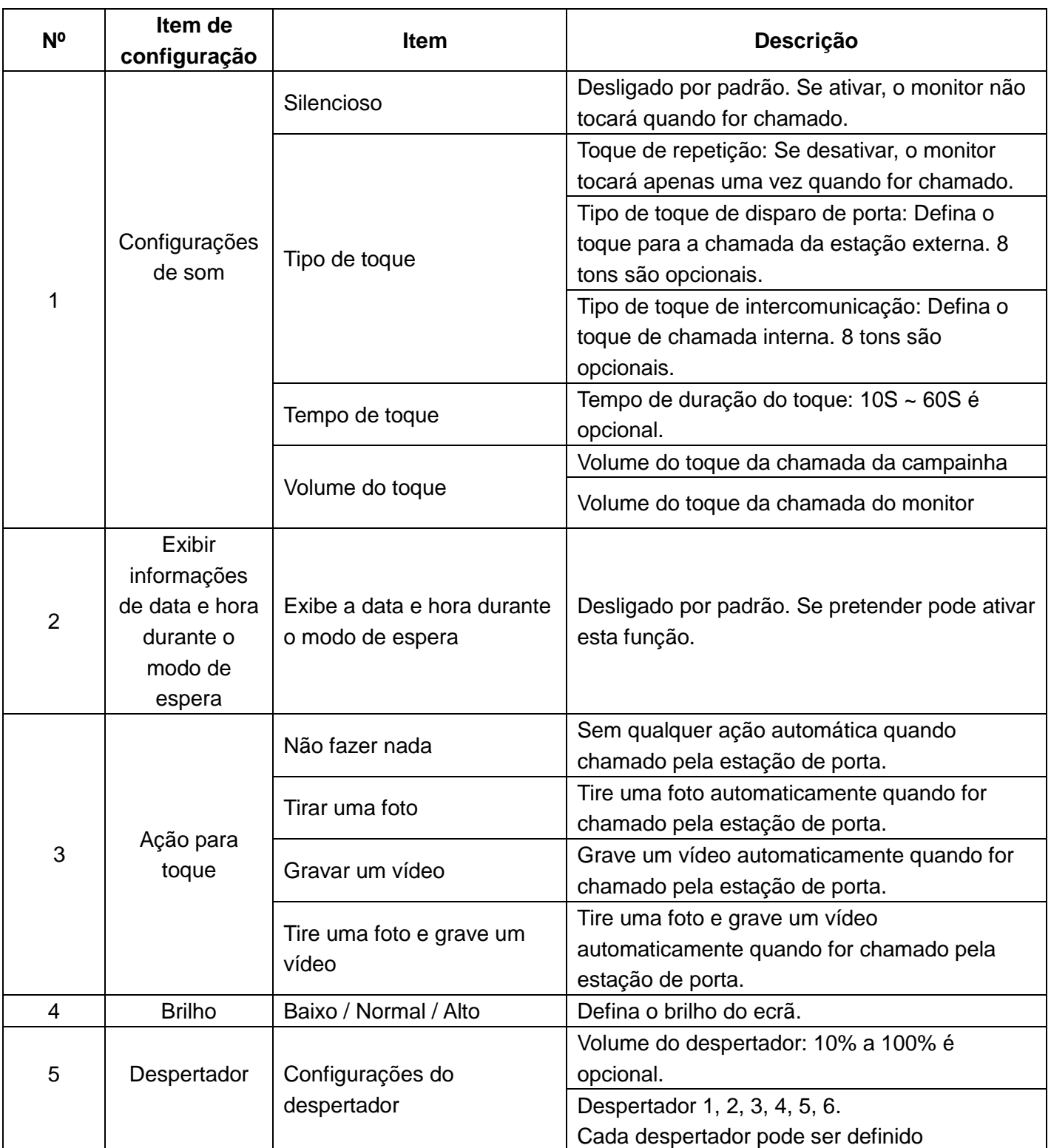

# <span id="page-18-0"></span>**11. Configuração de Sistema**

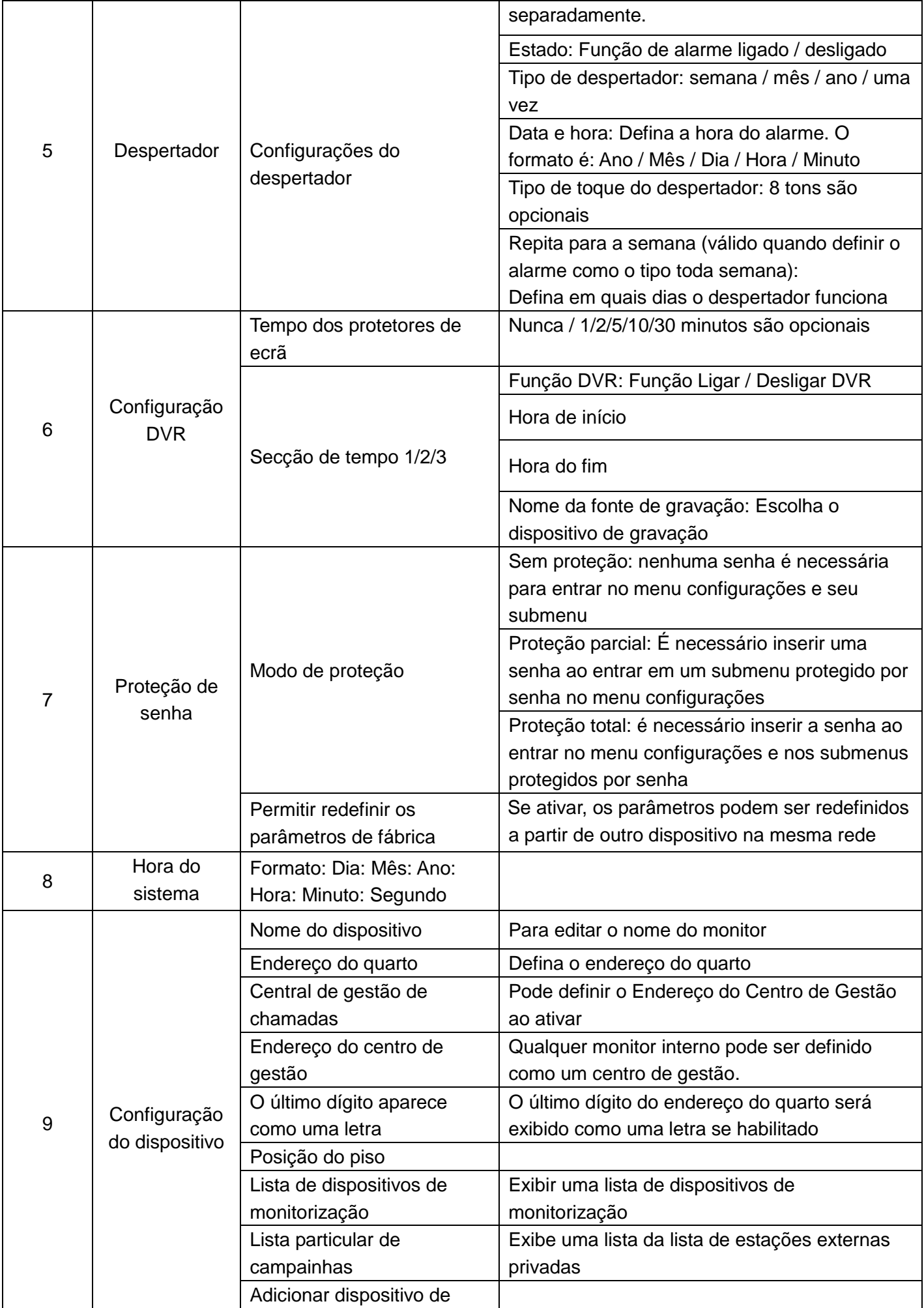

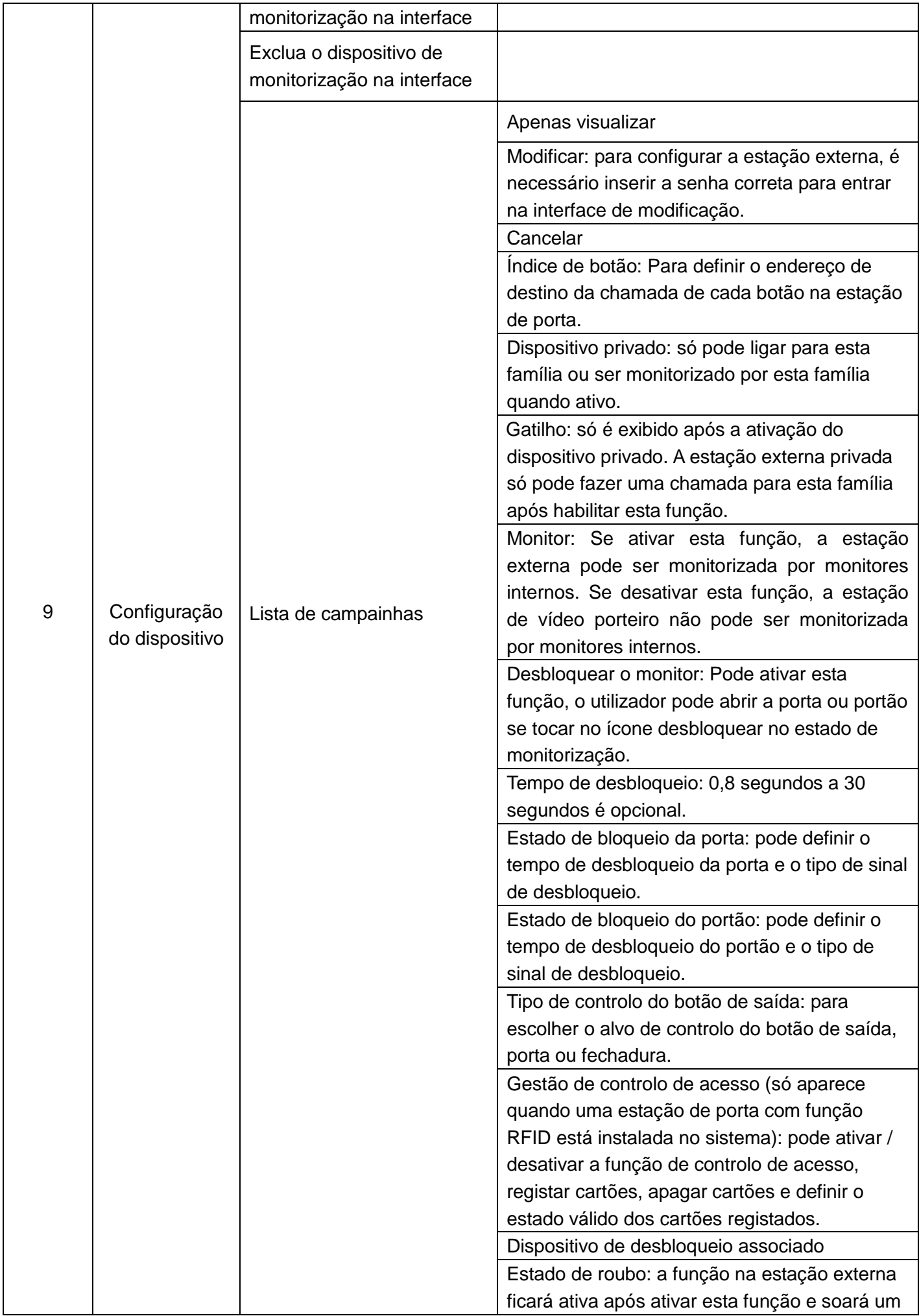

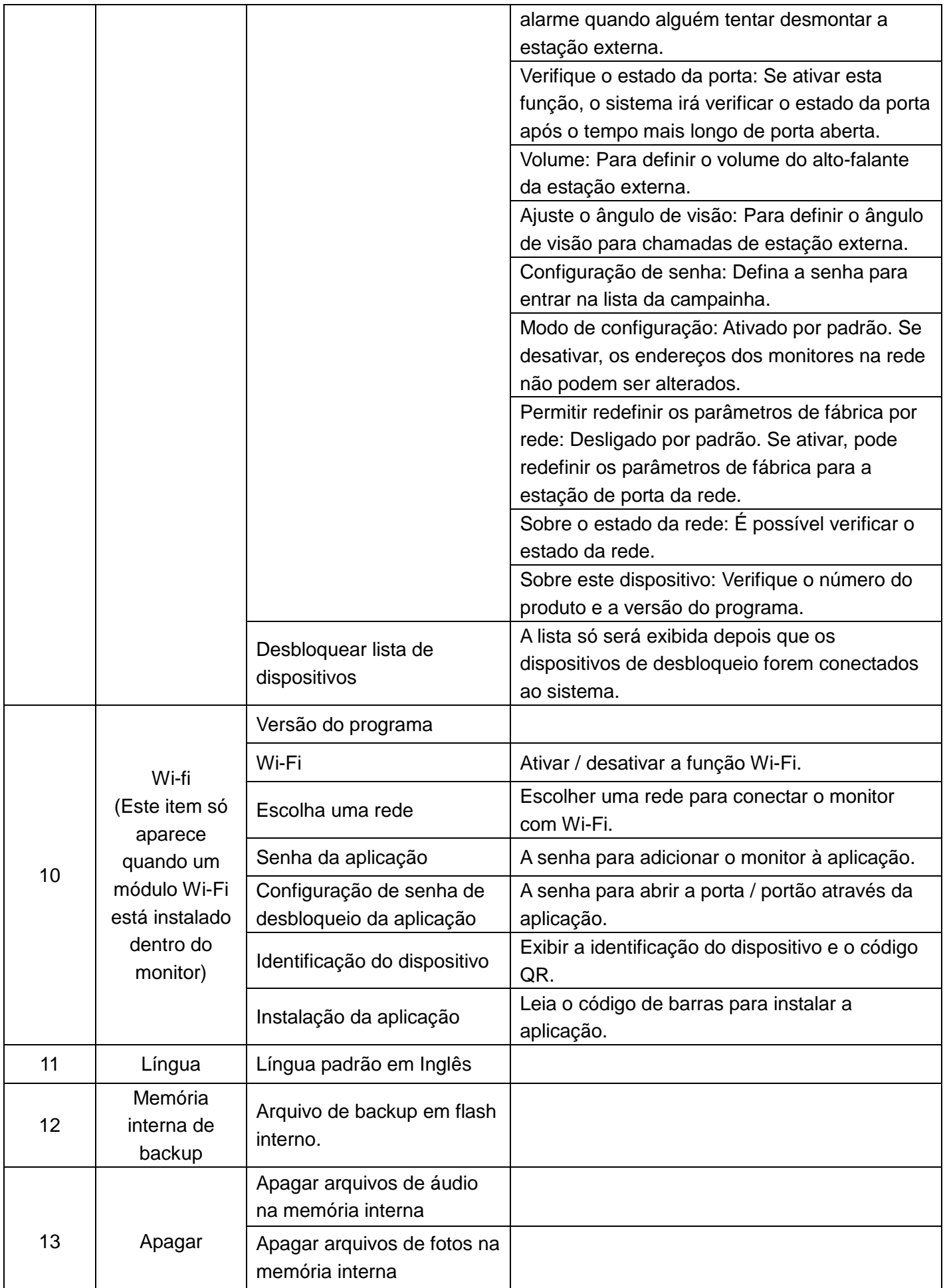

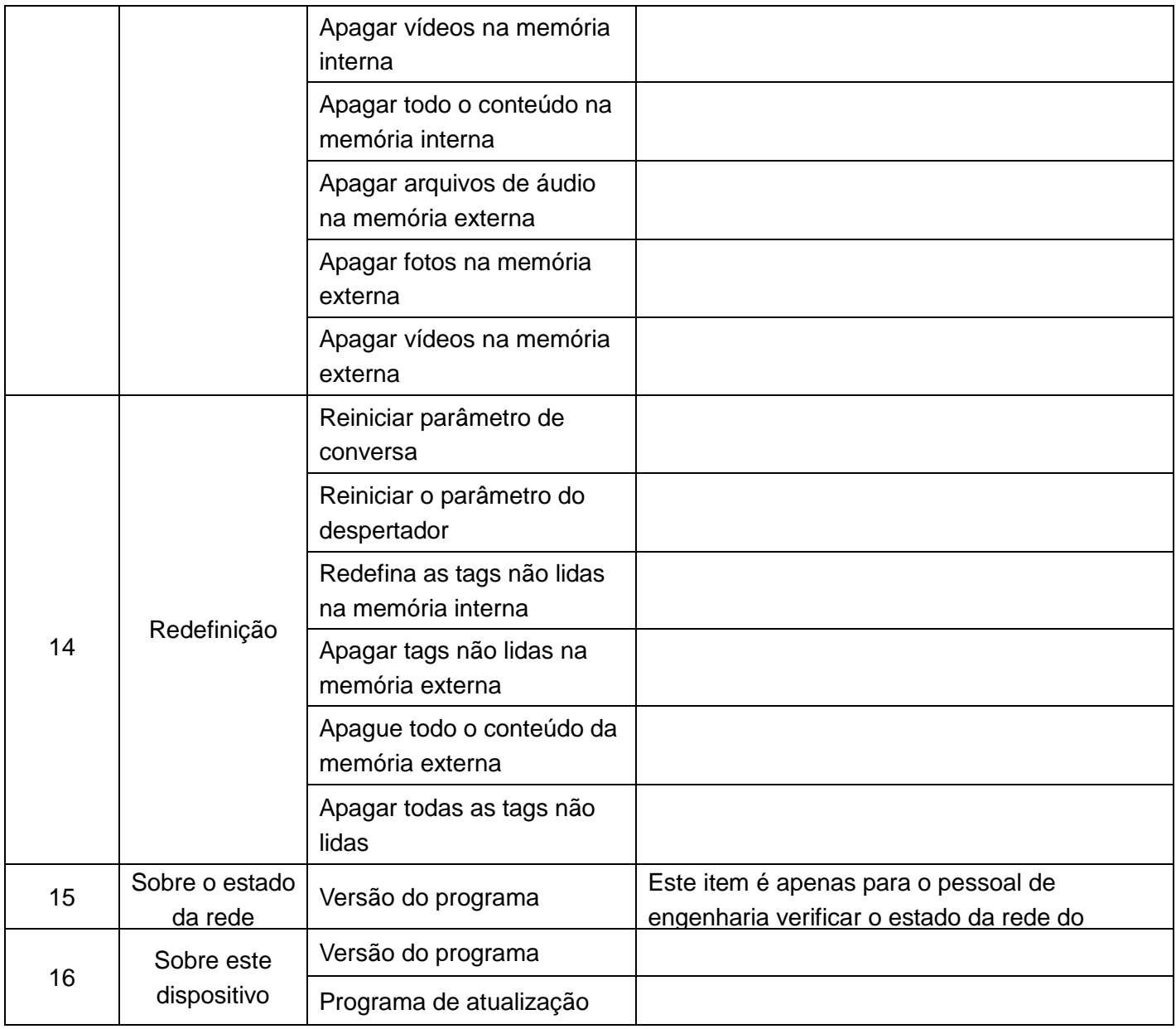

Observação:

No Calendário, relógio em espera ou interface DVR, o dispositivo estará no estado de proteção de ecrã se não realizar nenhuma operação em 4 horas.

# **12. Parâmetros de função de gravação de áudio / vídeo / DVR**

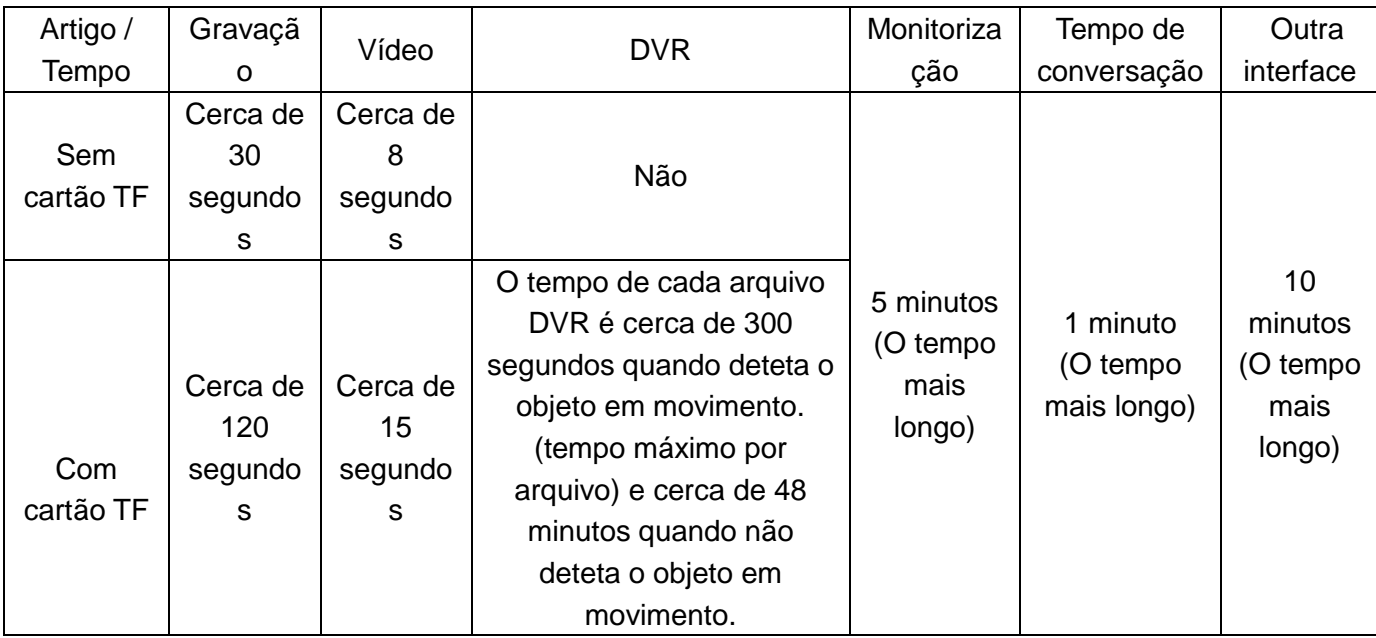

# **13. Especificações**

![](_page_23_Picture_293.jpeg)

![](_page_24_Picture_42.jpeg)

Os produtos estão sujeitos a alterações sem aviso prévio.

# **Unidade exterior de 2 fios Manual de utilizador**

![](_page_25_Figure_1.jpeg)

![](_page_25_Figure_2.jpeg)

![](_page_25_Figure_3.jpeg)

# **2D33 Um/ Dois Botões**

![](_page_25_Figure_5.jpeg)

![](_page_25_Picture_6.jpeg)

Obrigado por adquirir os nossos produtos.

Por favor, leia este manual de utilizador cuidadosamente antes de usar este produto.

# Índice

![](_page_26_Picture_7.jpeg)

# **1. Características do produto e função principal**

- ◆ 2 fios digitais não polares
- ◆ Suporte 2 fechaduras
- ◆ Câmara CMOS colorida HD 1080P
- ◆ Visão noturna com ajuste automático de intensidade luminosa
- ◆ Suporte montado na superfície e embutido
- ◆ Chassi de alumínio com alto nível de proteção IK07 e IP55
- ◆ Suporte para conectar um botão de saída
- ◆ Verificação do estado da porta de suporte
- ◆ Alarme de roubo

# **2. Função e nome de cada parte**

## **2.1 Nomes de cada parte Montagem na superfície**

![](_page_27_Figure_12.jpeg)

#### **Montagem embutida**

![](_page_27_Figure_14.jpeg)

![](_page_27_Figure_15.jpeg)

![](_page_27_Figure_16.jpeg)

![](_page_27_Picture_187.jpeg)

#### **Observação:**

As luzes infravermelhas estão sob a placa de identificação. E o papel da placa de identificação dentro é especial e pode deixar a luz infravermelha passar por ele. Não o altere, ou a função de visão noturna será afetada.

![](_page_28_Figure_2.jpeg)

#### **2.2 Descrição do terminal**

- ① **Jumper de controlo de bloqueio:** Defina o modo de fonte de alimentação para o trinco da porta.
- ② **Botão de redefinição de senha:** Reinicie a estação de porta externa e mantenha pressionado o botão de reinicialização por 1 minuto.
- ③ **Controlar a porta externa:**

**ABRIR:** Conecte o botão de desbloqueio da porta externa (botão de saída).

**SENS:** Conecte o interruptor de deteção de estado da porta.

**Configuração da função de deteção de estado da porta:** No menu de configuração do sistema do monitor interno de 2 fios, toque em "Configuração do dispositivo" para entrar na "Lista da campainha", selecione a unidade exterior, entre no menu "Adicionar à lista de dispositivos de monitorização", selecione "Modificar" para inserir a senha correta, entre na interface de modificação, ative "Verificar estado da porta". Defina "tipo de nó de contacto magnético" para "Normalmente aberto" ou "Normalmente fechado" de acordo com as necessidades reais. Defina o "Tempo mais longo de abertura da porta". Assim que a porta estiver aberta, a unidade exterior irá detetar o estado da porta após atingir o tempo máximo de porta aberta. Se a porta não for fechada após o tempo mais longo de porta aberta, a estação externa irá soar um bip.

- ④ **Bloquear porta de conexão:** 5-1 é para a abertura da porta, 5-2 é para a abertura do portão.
- ⑤ **Porta barramento de 2 fios:** Conecte o barramento de 2 fios.

# **3. Lista de embalagem**

![](_page_29_Figure_1.jpeg)

**Observação:** A proteção de chuva só pode ser utilizada para unidade externa na versão de montagem saliente.

# **4. Diagrama de ligações**

## **4.1 Diagrama de ligações do trinco elétrico**

![](_page_29_Figure_5.jpeg)

## **4.11 Fechadura da porta controlada com energia interna**

## **(1) Tipo de abertura da porta de suporte:**

A: Bloqueio NF (normalmente fechado), desligue para abrir. Alimentação de DC12V 0.35A (Máx).

B: Bloqueio NA (normalmente aberto), ligue para abrir. Alimentação de DC12V ≤2A (instantâneo),

DC12V ≤ 0,35A (corrente contínua).

**(2) Configuração do jumper:** Conforme a imagem acima.

#### **(3) Configuração de tipo de bloqueio e tempo de desbloqueio:**

Toque em "Configuração do dispositivo" no menu configuração do sistema do monitor interno de 2 fios para entrar na "Lista da campainha", selecione a unidade exterior e entre no menu "Adicionar à lista de dispositivos de monitorização", escolha "Modificar" para inserir a senha correta e entre na interface de modificação, selecione o tipo de bloqueio para definir o estado como LIGADO ou DESLIGADO e defina o "Tempo de desbloqueio" de acordo com as necessidades reais.

#### **4.12 Fechadura da porta controlada com alimentação externa**

![](_page_30_Figure_4.jpeg)

- **(1) Tipo de trinco da porta de suporte:** Bloqueio NA (normalmente aberto), ligue para abrir. Alimentação de AC / DC5V-24V, corrente≤3A.
- **(2) Configuração de jumpers:** Conforme a foto acima.

#### **(3) Configuração de tipo de bloqueio e tempo de desbloqueio:**

Toque em "Configuração do dispositivo" no menu configuração do sistema do monitor interno de 2 fios para entrar na "Lista da campainha", selecione a unidade exterior, entre no menu "Adicionar à lista de dispositivos de monitorização", escolha o item "Modificar" para inserir a senha correta e entre na interface de modificação, seleciona o tipo de bloqueio para definir o estado como LIGADO ou DESLIGADO e defina "Tempo de desbloqueio" de acordo com as necessidades reais.

#### **4.2 Barramento de 2 fios e botão de abertura da porta externa (botão de saída)**

![](_page_31_Figure_1.jpeg)

(1) O **botão de saída** é interno que irá abrir a porta ou portão, ao pressionar o botão Sair. Para escolher a porta ou o portão, vá para o "Tipo de controlo do botão de saída" na "Lista da campainha" da configuração do sistema de monitor interno de 2 fios.

(2) O barramento de 2 fios **não tem polaridade**.

(3) Precisa fazer a configuração de correspondência de terminal correta para o barramento de 2 fios.

#### **4.3 Diagrama de ligações**

#### **4.31 Diagrama de ligação da unidade exterior de um botão**

- **(A) Um monitor com uma estação de porta**
- **(A-1) Fonte de alimentação do adaptador 24VDC 1A**

![](_page_31_Figure_9.jpeg)

## **(A-2) Fonte de alimentação 24VDC 1A p/ Calha DIN**

![](_page_32_Figure_1.jpeg)

#### **(B) Dois monitores com uma estação de porta**

![](_page_32_Figure_3.jpeg)

![](_page_32_Figure_4.jpeg)

#### **Observação:**

Como o sistema não é polarizado, cada sistema pode usar apenas 1 adaptador. Irá causar problemas se você conectar mais de 1 adaptador em um sistema.

## **(B-2) Fonte de alimentação DC24V 1A p/ Calha DIN**

![](_page_33_Figure_1.jpeg)

# **(C) Cinco monitores com uma unidade exterior (D) Quatro monitores com duas unidades exteriores** (Suporte máximo de cinco monitores com PW03A)

![](_page_33_Figure_3.jpeg)

![](_page_33_Figure_5.jpeg)

#### **Observação:**

- (1) Todos os monitores tocam ao mesmo tempo se pressionar o botão de chamada na unidade exterior.
- (2) Se pretende conectar mais unidades exteriores ou monitores (máximo de 7 dispositivos), use PW03B em vez de PW03A, mas precisa adicionar uma alimentação 24VDC 2A (máximo 4A) para PW03B.
- Para todos os diagramas acima:
- (3) O mesmo barramento deve usar o mesmo fio com a mesma especificação.
- (4) Precisa fazer a configuração de correspondência do terminal correto para o barramento de 2 fios: Para o último monitor no barramento de 2 fios, deve definir SW1 para LIGADO. Para os outros monitores devem definir SW1 para OFF.
- (5) L1 representa o comprimento do barramento, e para detalhes da distância L1, consulte a Distância do Fio.

#### **4.32 Diagrama de ligações da unidade exterior de dois botões**

#### **(1) Mesmo diagrama da unidade exterior de um botão**

Monitores internos diferentes possuem um ENDEREÇO DO QUARTO diferente e cada botão de chamada na unidade externa deve definir o ENDEREÇO DO BOTÃO correto. O ENDEREÇO DO BOTÃO deve ser igual ao ENDEREÇO DO QUARTO do monitor que deseja chamar.

#### **Método de operação:**

Toque em "Configuração do dispositivo" no menu configuração do sistema do monitor interno de 2 fios para entrar na "Lista da campainha", selecione a unidade exterior que precisa ser definida e, em seguida, entre no menu "Adicionar à lista de dispositivos de monitorização", escolha "Modificar" para inserir a senha correta e entre na interface de modificação. Vá para "Índice do Botão" para definir o ENDEREÇO DO BOTÃO para cada botão.

#### **(2) Use um distribuidor para conectar diferentes famílias**

![](_page_35_Figure_1.jpeg)

#### **Observação:**

(1) O mesmo barramento deve utilizar o mesmo fio com a mesma especificação.

(2) Para o diagrama acima, os jumpers em PW03B devem ser configurados da mesma forma que no diagrama.

(3) L1 significa o comprimento do barramento de 2 fios.

(4) L2 e L3 significa a distância do último monitor interno até PW03, e L3 + L4 ≦ L1 (consulte distância do fio na página 16).

(5) Configuração de correspondência do barramento de 2 fios:

(5-1) Barramento mestre (o barramento de 2 fios que conecta a porta M-A e M-B): O último monitor de dispositivo no barramento de 2 fios deve definir SW1 para LIGADO. Os outros monitores devem definir SW1 para OFF.

(5-2) Barramento escravo (O barramento de 2 fios que conecta a porta S-A e S-B): Todos os dispositivos se conectam a S-A e S-B deve definir SW1 para LIGADO.

**4.33 Diagrama de ligações da unidade exterior múltipla**

**(1) Postos de três portas conectados por um PW03C**

![](_page_36_Figure_2.jpeg)

**(2) Três portas de entrada conectadas por um PW03B**

![](_page_36_Figure_4.jpeg)

#### **(3) Postos de cinco portas conectados por dois PW03B**

![](_page_37_Figure_1.jpeg)

#### **Observação:**

(1) O mesmo barramento deve usar o mesmo fio com a mesma especificação.

(2) Para o diagrama acima, os jumpers em PW03B devem ser configurados da mesma forma que no diagrama.

- (3) Se conectar apenas 2 unidades externas, uma das unidades externas deve conectar-se a M-A e M-B.
- (4) L1 significa o comprimento do barramento de 2 fios.
- (5) L2 significa a distância da unidade externa à fonte de alimentação.
- (6) L3 e L4 significa a distância da unidade externa até PW03 e L3 + L4 ≦ L1 distância máxima.
- (7) Configuração de correspondência do barramento de 2 fios:
- (7-1) Barramento mestre (O barramento de 2 fios que conecta a porta M-A e M-B): O monitor no barramento
- de 2 fios deve definir SW1 para LIGADO. Os outros monitores devem definir SW1 para OFF.

# **5. Guia de Instalação**

# **5.1 Cuidados**

- (5.11) Escolher uma posição adequada para a instalação para evitar luz solar direta e chuva.
- (5.12) Sugestão de altura de instalação: 1,5 ~ 1,6 metros.
- (5.13) Certifique-se de que não haja fonte de alimentação antes de terminar a instalação.

![](_page_38_Figure_5.jpeg)

## **5.2 Distância do fio**

## **Observação:**

(1) Distância de desbloqueio da alimentação interna L2 significa a distância da 1ª estação externa à fonte de alimentação do sistema.

(2) Se utilizar a energia do sistema para fornecer energia ao trinco da porta, a distância máxima dos fios não deve exceder L2.

(3) Se utilizar a fonte de alimentação adicional para a fechadura da porta, a distância máxima dos fios é L1.

(4) Distância de desbloqueio de energia externa significa a distância da fechadura da porta até a fonte de alimentação de bloqueio adicional.

![](_page_38_Picture_267.jpeg)

![](_page_39_Picture_195.jpeg)

# **5.3 Montagem na superfície**

![](_page_39_Figure_2.jpeg)

(1) Faça 4 furos de acordo com a posição da peça de proteção de chuva e, em seguida, insira as buchas nos furos.

(2) Desmonte o painel frontal para instalar a placa de identificação e, em seguida, trave o painel frontal novamente.

(3) Fixe a caixa de montagem e a proteção de chuva com 4 parafusos.

(4) Conecte o cabo de acordo com o diagrama de ligações do sistema.

(5) Fixe a unidade externa na caixa de montagem com uma chave de fenda especial (Observação: 2 parafusos de fixação estão pré-instalados nos 2 orifícios dos parafusos, consulte o nº (7) na página 1.).

#### **5.4 Montagem embutida**

![](_page_40_Figure_2.jpeg)

(1) Faça um furo na parede de acordo com o tamanho da caixa de montagem. Em seguida, faça 4 pequenos orifícios no orifício grande de acordo com a posição dos orifícios dos parafusos na caixa de montagem e insira 4 buchas nos orifícios.

(2) Desmonte o painel frontal para instalar a placa de identificação e, em seguida, trave o painel frontal novamente.

(3) Fixe a caixa de montagem e a proteção de chuva com 4 parafusos.

(4) Conecte o cabo de acordo com o diagrama de fiação do sistema.

(5) Fixe a estação externa na caixa de montagem com uma chave de fenda especial (Observação: 2 parafusos de fixação são pré-instalados nos 2 orifícios de parafuso, consulte o nº (7) na página 1.).

# **6. Especificações**

![](_page_41_Picture_198.jpeg)

# **Fonte alimentação em calha DIN Manual de utilizador**

![](_page_42_Picture_1.jpeg)

# **1. Aviso e precaução**

◆ Certifique-se de instalar a alimentação para calha DIN num local seguro, por exemplo: numa caixa de distribuição ou com uma tampa de proteção.

◆Deixe sempre uma boa ventilação à volta da unidade para evitar o superaquecimento.

◆ Não coloque perto de outras fontes de calor.

◆ Ao instalar duas ou mais fontes de alimentação, deixe espaço adicional entre elas para arrefecimento.

◆ Verifique se o (s) cabo (s) de alimentação, fichas (s) e tomadas estão em boas condições antes da instalação.

◆ Não conecte cabos com a alimentação ligada. Certifique-se de que as ligações estão conformes e em seguida, verifique se não há curto-circuito.

◆ Não manuseie nenhum conector metálico antes de desligar a alimentação, ou pode causar choque elétrico.

◆Não repare o equipamento sozinho sempre que ocorrer um erro. Contate o fornecedor para qualquer consulta.

# **2. Características do produto**

◆ Fonte de alimentação do sistema, pode suportar pelo menos 4 dispositivos.

- ◆ Isolamento de sinal.
- ◆ Montagem em superfície ou na calha DIN.

# **3. A função e o nome de cada parte**

![](_page_44_Figure_1.jpeg)

![](_page_44_Figure_2.jpeg)

em calha DIN

Bloco terminal 2 Parafusos

![](_page_44_Picture_5.jpeg)

![](_page_44_Picture_7.jpeg)

![](_page_44_Picture_8.jpeg)

utilizador

# **5. Diagrama de ligações**

![](_page_45_Figure_1.jpeg)

## **Observação:**

Uma fonte PW03A pode fornecer energia máxima para 6 dispositivos.

# **6. Instalação**

## **6.1 Montagem na superfície**

![](_page_45_Figure_6.jpeg)

(1) Retire os 2 suportes de plástico.

- (2) Faça 2 furos na parede de acordo com a posição dos furos dos parafusos e coloque as buchas.
- (3) Coloque a fonte de alimentação na calha DIN com 2 parafusos.

## **6.2 Montagem na calha DIN**

![](_page_46_Figure_1.jpeg)

- (1) Prenda o gancho superior de plástico no lado superior da calha DIN.
- (2) Pressione a fonte de alimentação da calha DIN para fixar firmemente.

# **7. Especificações**

![](_page_46_Picture_143.jpeg)